# **District Court CM/ECF**

Version 6.1

MOBILE QUERY

#### SUMMARY OF FUNCTIONS

The mobile PACER Case Locator (PCL) provided by the PACER service center is now linked to the District CM/ECF application.

The interface offers a simplified user experience that's optimized for mobile device display.

The mobile query interface incorporates the following functions:

- ✓ Search interface
- ✓ Party selection from party name search
- ✓ Case selection from case search
- ✓ Attorney information
- ✓ Party information
- ✓ Deadlines/Hearings
- ✓ Docket entries
- ✓ PACER login

#### MOBILE DEVICES

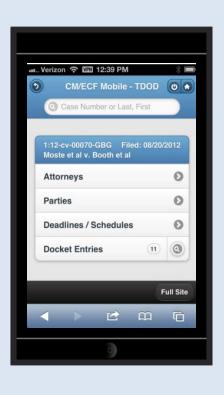

Mobile query is compatible with smart phones, such as iPhone and Android (v2.2 or higher), as well as BlackBerrys and other PDAs that access web applications.

Mobile query is designed to function on any browser that can support basic HTML.

Users will notice a more attractive and effective interface for touch screen tablet computers, like the iPad.

#### ACCESSING THE MOBILE QUERY

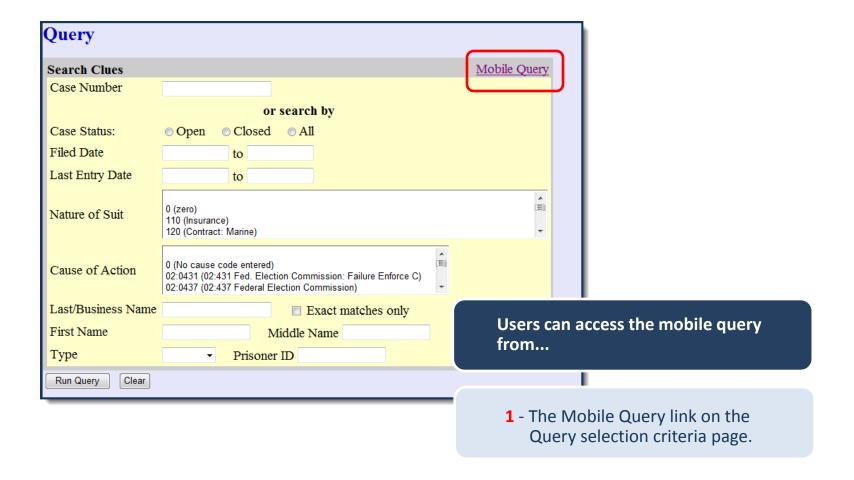

#### ACCESSING THE MOBILE QUERY

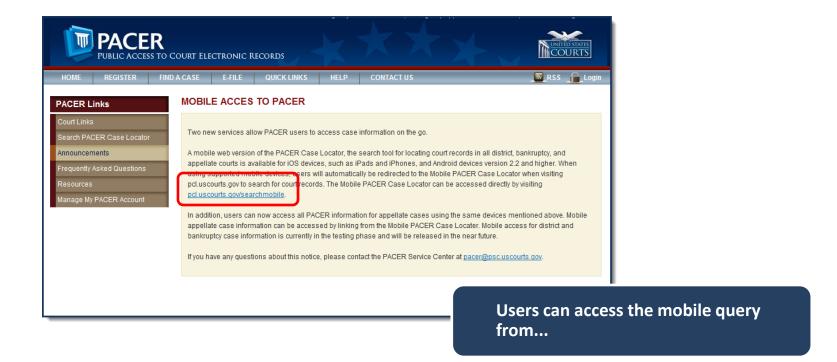

2 – A case link from the mobile PACER Case Locator (PCL).

#### ACCESSING THE MOBILE QUERY

Mobile Query

#### Query

Alias

Assignment History

Associated Cases

Attorney

Calendar - Monthly...

Case File Location...

Case Summary

Corporate Parents

Deadlines/Hearings...

Docket Report ...

<u>Filers</u>

History/Documents...

<u>Judge</u>

MDL Case Report

Party

Motions Report...

Related Transactions...

Speedy Trial

Status

View a Document

Users can access the mobile query from...

3 – The mobile query link on the Query results page.

#### USER INTERFACE

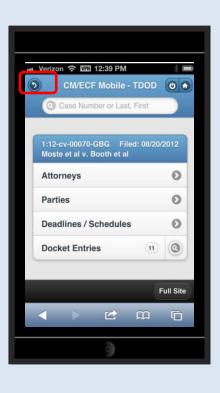

All interfaces in the mobile query include five elements on each page...

1 – A back button.

#### **USER INTERFACE**

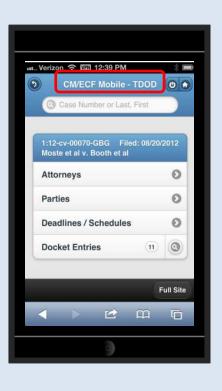

All interfaces in the mobile query include five elements on each page...

**2** – A title.

CM/ECF Mobile + site table CourtShortName value.

#### **USER INTERFACE**

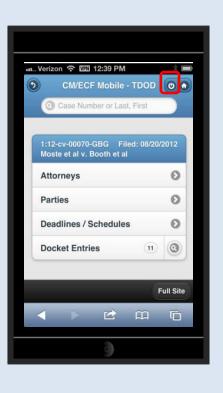

All interfaces in the mobile query include five elements on each page...

3 – A logout button

#### USER INTERFACE

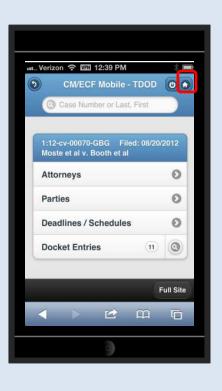

All interfaces in the mobile query include five elements on each page...

**4** – A court home page button
Uses the *BaseURL* site table record.

#### USER INTERFACE

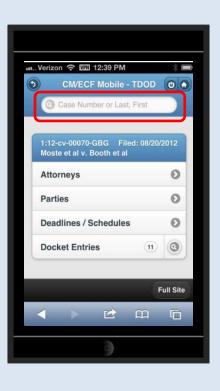

All interfaces in the mobile query include five elements on each page...

5 – A search fieldFor party name or case searches.

#### USER INTERFACE

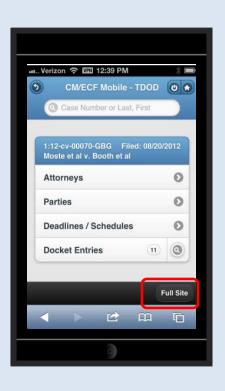

The default search screen contains one text field allowing users to search by:

- ✓ Case number
- ✓ Party name
- **✓** Attorney

The mobile query site is optional. Users can choose to access the full CM/ECF site from their mobile device.

The **Full Site button** provides access to the standard-formatted application interface page.

If a user clicks the Full Site button, the full site is set as the default for as long as the browser cookie *uiexperience* persists, *(roughly 12 hours)*.

#### USER INTERFACE

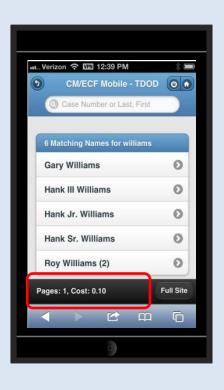

If any specific page generates a PACER billing receipt...

A summary of the billing information is displayed at the bottom of the page.

#### NAME SEARCHES

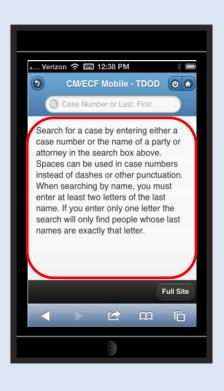

The required format is:

- ✓ Last Name, First Name
- ✓ Comma separated

Name searches require a minimum of two (2) characters.

#### NAME SEARCHES

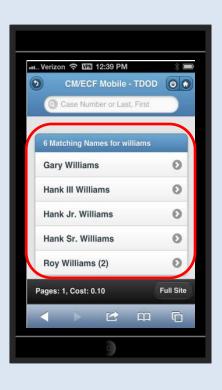

If appropriate, based on the criteria entered, all possible name matches are listed.

Users are required to select a specific name.

#### NAME SEARCHES

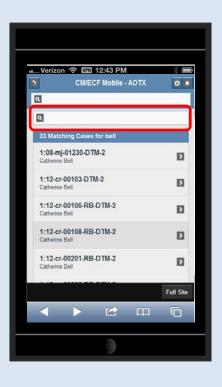

Query list results of more than eight (8), excluding the docket entry page, generate an on-page filter.

The on-page filter, located above the list results, allows users to search the results already downloaded to the browser.

This DOES NOT affect PACER billing.

#### NAME SEARCHES

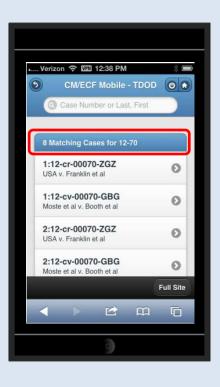

If one name matches the search but...

- ✓ Is linked to multiple cases, or
- ✓ If a user selects a specific name from the results list.

A list of cases associated with the party displays.

When a case is selected from the list, the case query screen is returned.

#### CASE SEARCHES

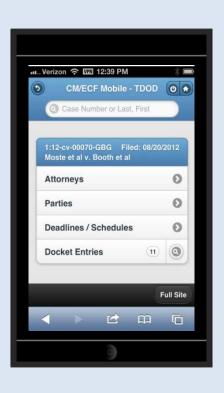

- ✓ Numeric entries trigger a case number search.
- ✓ Alphanumeric entries trigger a party/attorney name search.
- ✓ If a case number search provides no results, the system automatically runs a name search using the same criteria.
- ✓ Spaces can be used in case numbers in place of dashes or other punctuation.
- ✓ Access restrictions are the same as in the main CM/ECF application.

#### CASE SEARCHES

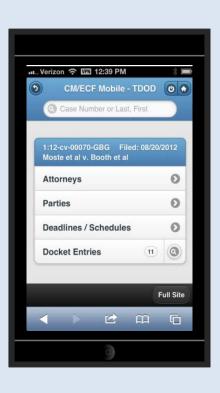

#### Like the Name Search function:

- ✓ If a case search returns multiple matches, and
- ✓ The interface presents a list of all matching cases,
- √ The user is required to select a specific case.
- ✓ Once a specific case if selected, the query screen for the case is returned.
- ✓ If only one case matches the entered criteria, the case query screen is displayed.

#### CASE SEARCHES

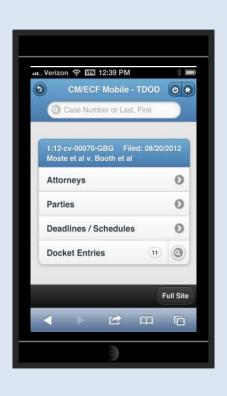

- ✓ The case number search DOES NOT generate a PACER billing receipt.
- The standard query application does not bill for the case number look up.
- ✓ The interim case selection page is provided to facilitate the look up process, but does not bill.

#### CASE QUERY RESULTS

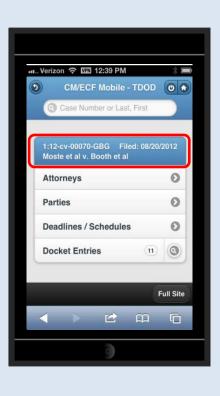

The case query screen presents the following:

- ✓ Case number
- ✓ Short title
- ✓ Date filed

#### CASE QUERY RESULTS

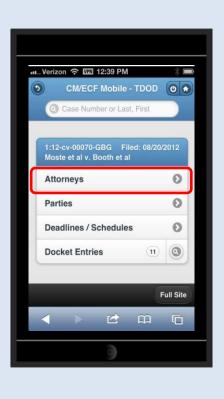

The case query screen presents the following:

✓ Attorneys information link

#### CASE QUERY RESULTS

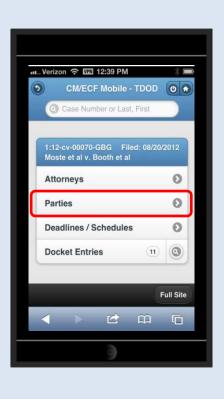

The case query screen presents the following:

✓ Parties information link

#### CASE QUERY RESULTS

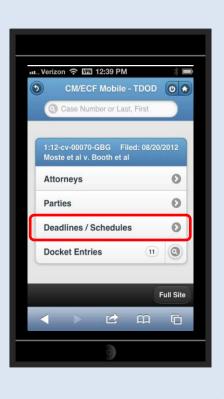

The case query screen presents the following:

✓ Deadlines/Schedules information link

#### CASE QUERY RESULTS

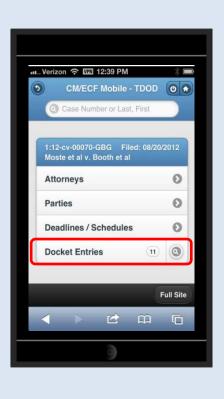

The case query screen presents the following:

✓ Docket Entries link

#### CASE QUERY RESULTS

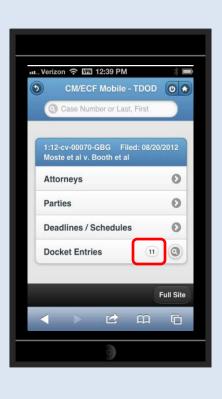

The case query screen presents the following:

√ Number of docket entries to display

#### CASE QUERY RESULTS

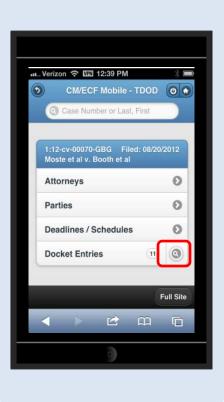

The case query screen presents the following:

✓ Docket entry search icon

#### CASE QUERY RESULTS

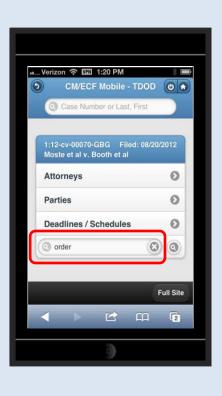

The docket entry search icon...

- ✓ Presents a search field
- ✓ Used to locate specific docket text

#### CASE QUERY RESULTS

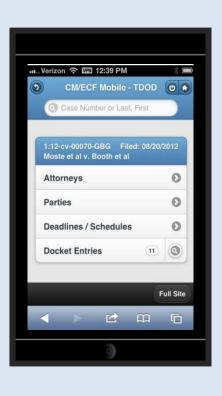

#### Reminder!

This screen does not produce a PACER billing receipt.

Billing occurs based on the selection from this screen.

### Detailed Case Information Display - ATTORNEYS

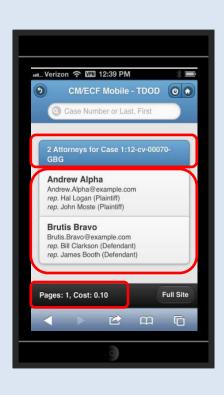

The Attorneys information link displays...

- ✓ Header
  - Number of matches
  - Case number
- ✓ Attorney detail
- ✓ PACER billing receipt

### Detailed Case Information Display - PARTIES

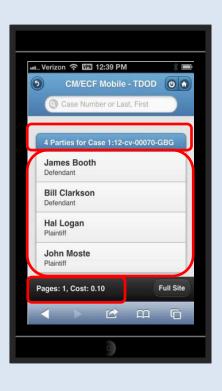

The Parties information link displays...

- ✓ Header
  - Number of matches
  - Case number
- ✓ Parties detail
- ✓ PACER billing receipt

### Detailed Case Information Display - DEADLINES/SCHEDULES

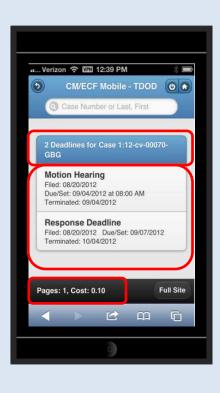

The Deadlines/Schedules information link displays...

- ✓ Header
  - Number of matches
  - Case number
- ✓ Hearing and Deadline detail
- ✓ PACER billing receipt

### Detailed Case Information Display - DOCKET ENTRIES

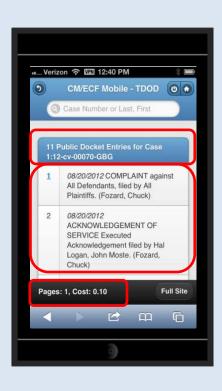

The Docket Entries information link displays...

- √ Header
  - Number of matches
  - Case number
- ✓ Docket entry detail
- ✓ PACER billing receipt

### Detailed Case Information Display – DOCKET ENTRIES

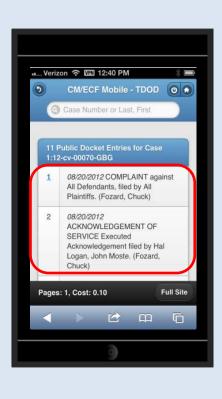

The docket entry information includes...

- ✓ Document numbers
- ✓ File date
- ✓ Docket text

### Detailed Case Information Display - DOCKET ENTRIES

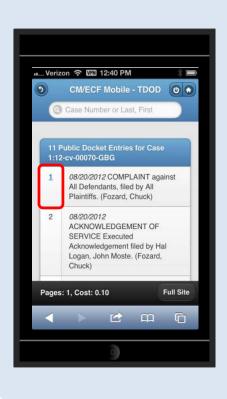

To view a docket entry's associated document...

✓ Click anywhere in the document number cell.
The entire cell is clickable to accommodate small screens.

### Detailed Case Information Display - DOCKET ENTRIES

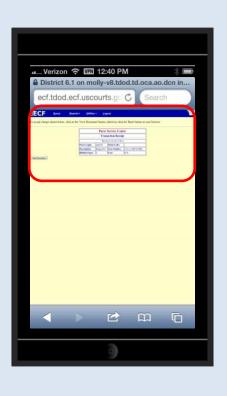

When a document number hyperlink is clicked...

✓ The PACER transaction receipt displays, along with the View Document button, via the standard CM/ECF PACER interface.

### Detailed Case Information Display - DOCKET ENTRIES

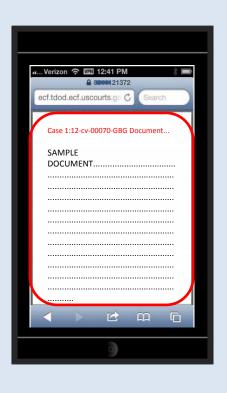

When a document number hyperlink is clicked, and after PACER billing charges are accepted...

✓ The document is presented in a format familiar to CM/ECF users.